# **Getting Started with Animoto**

Go to<http://animoto.com/> and create an account:

Choose Sign Up (at top of screen)

Choose the (free) plan. Be sure to use your school email address. After you've setup your account, go to<http://animoto.com/education> and apply for an educational upgrade. The free version only allows you to create up to 30 second videos but the educational version allows you to create fulllength movies free-of-charge. You will also get a code that you can give your students so that they can create videos through your account.

**Create Video** 

Choose

## **Step 1:**

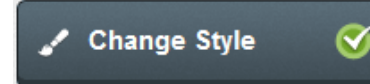

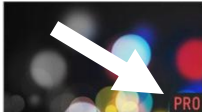

★

Spotlight

C

Choose a video style and click Create. The ones marked with a **pro** in the corner **and the state of the a**re not available with the educational account. You will have the option to change your choice later.

## **Step 2:**

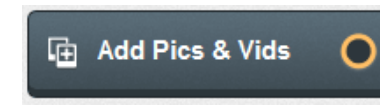

Add your pictures or short (<5 sec.) video clips. Generally you will **Upload** them from where they are stored on your computer or you can **Select** from their collections.

After your pictures have been loaded, you have the options of adding more, emphasize specific images (by spotlighting them), rotating, duplicating, or deleting images. You can also shuffle them into a random order.

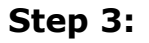

**D** Choose Music

Animoto has a wide range of music available for you to add to your project without worry about copyright. You can upload your own music, but selecting some of theirs is much easier.

Choose one of the genres and you will see a list of music.

Preview by selecting a title and clicking the  $\Box$ . Stop

the music by clicking the  $\Box$  and then preview another.

When you've made your decision, click **Add Song** . When

choosing music be sure to listen to the entire song and pay attention to **lyrics** (instrumental music is available.) Do not select music with **inappropriate names** for either the song or the musician since both will appear on your video.

After the music is selected, you may choose to start it at a point other than the beginning or to change

your selection by clicking  $\boxed{\text{Edit}}$  which appears beside the song title at the top of your screen.

**Step 4:**

T Add Text

Text may be added. The words will appear between your pictures or video clips rather than on top of them.

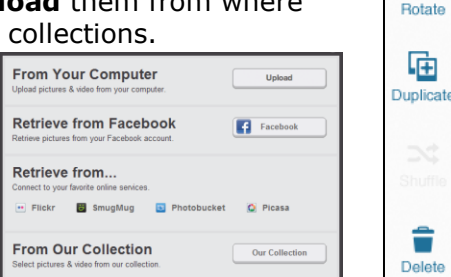

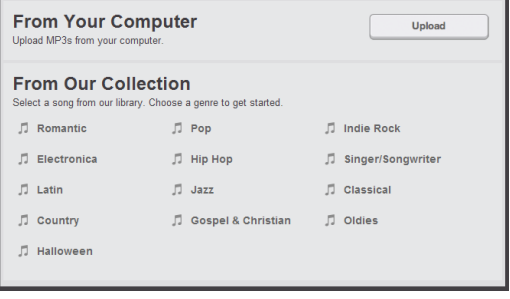

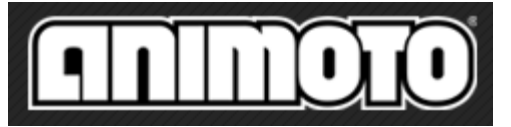

### **Step 5:**

#### **Advanced Settings**

Select Advanced Settings (upper right corner) to give your video a **Title** and add a description (optional.) You may choose to slow it down (by choosing ½ speed) or speeding it up (by choosing 2x speed.)

If you are not using an educational account, you must choose Short video rather than Full length.

Choose **Save**.

**Step 6:**

**Produce Video** 

Choose Produce Video. This may take awhile depending on the size, etc. You will receive an email when your video is finished and can download it with an educational account. The video will be in an .mp4 format which will need to be converted before it will play on your computer.

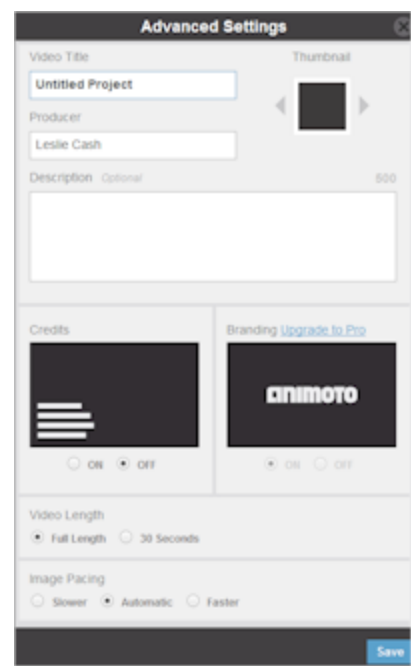

The easiest way to convert your video is to use<http://www.zamzar.com/>

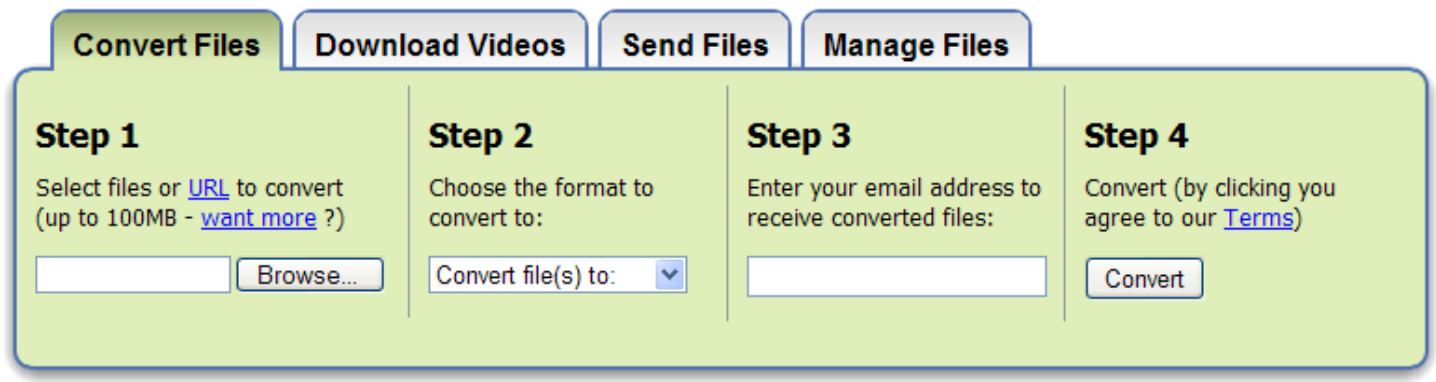

Load your video by browsing to where ever it was saved then choose to convert it to .wmv (listed under video formats.) Enter your email address and you will be notified when it is ready.